[iMC](https://zhiliao.h3c.com/questions/catesDis/685) [802.1X](https://zhiliao.h3c.com/questions/catesDis/221) **[zhiliao\\_4Dtat](https://zhiliao.h3c.com/User/other/21015)** 2018-08-25 发表

## 组网及说明

PEAP-MSCHAPv2认证类型是EAP证书认证的一种,当LDAP服务器使用Windows AD 时,LDAP用户 支持EAP-PEAP-MSCHAPv2认证,本案例介绍iMC EIA无线802.1X MSCHAPv2 LDAP认证的配置方 法。

本案例中iMC EIA服务器和Windows AD为同一台服务器,实际生产环境请分开部署。EIA、接入设备

、Windows AD、iNode使用的版本分别如下:

iMC EIA版本为iMC EIA 7.3(E0511)

接入设备为H3C WX3540H Comware Software, Version 7.1.064, Release 5215P01

Windows AD为Windows Server 2012 AD

iNode版本为7.3(E0522)

配置前提说明:

接入设备支持802.1X协议,且与iMC EIA服务器路由可达。

LDAP服务器为Windows AD, 且与iMC EIA服务器路由可达。

相关根证书和服务器证书已申请完成。

## 配置步骤

1、Windows AD服务器相关配置

本案例中Windows AD命名林根域为h3c.com,在h3c.com下新建一个名为RD的组织单位,并在RD组 织中新建两个用户liuming和zhangyu。

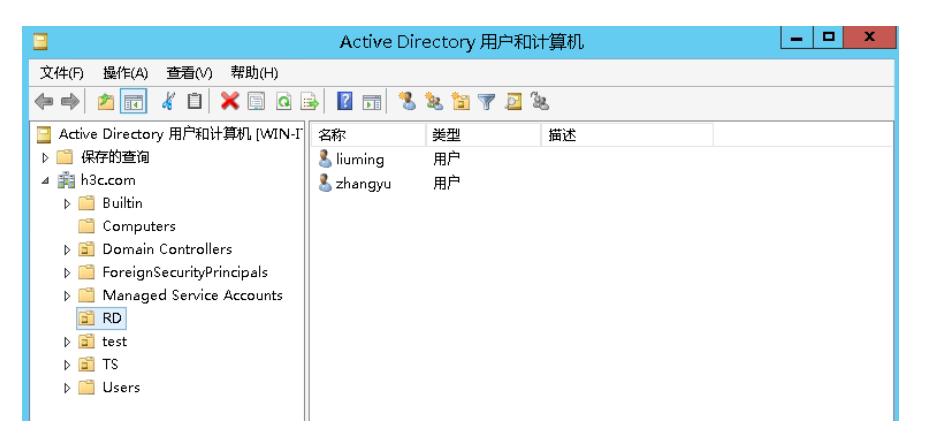

2、AC接入设备802.1X认证关键配置

#创建认证方案1x,配置主认证/计费RADIUS服务器的IP地址为192.168.127.96,认证、计费RADIUS 服务器的共享密钥为明文字符串zsf\_pwd, 配置设备发送RADIUS报文使用的源IP地址为192.168.127.3 3。

radius scheme 1x primary authentication 192.168.127.96 primary accounting 192.168.127.96 key authentication simple zsf\_pwd key accounting simple zsf\_pwd nas-ip 192.168.127.33 #创建认证域1x,配置802.1X用户使用RADIUS方案1x进行认证、授权、计费。 domain 1x authentication lan-access radius-scheme 1x authorization lan-access radius-scheme 1x accounting lan-access radius-scheme 1x #配置802.1X的认证方式为EAP。 dot1x authentication-method eap #使能radius session-control。 radius session-control enable #创建并配置无线服务模板1x。 wlan service-template 1x ssid 1x vlan 10 akm mode dot1x cipher-suite ccmp security-ie rsn

client-security authentication-mode dot1x dot1x domain 1x service-template enable #将无线服务模板1x绑定到radio 1和radio 2,并开启射频。 wlan ap l2-software model WA2620i-AGN serial-id 210235A1XXXXXX000007 radio 1 radio enable service-template 1x radio 2 radio enable service-template 1x 3、iMC服务器的配置 (1)由于采用EAP-PEAP证书认证,所以iMC服务器侧需要配置根证书和服务器证书,如果客户端验 证服务器的话,客户端需要安装根证书,否则客户端不需要安装任何证书。本案例客户端不验证服务 器。

用户>接入策略管理>业务参数配置>证书配置,分别导入根证书和服务器证书。

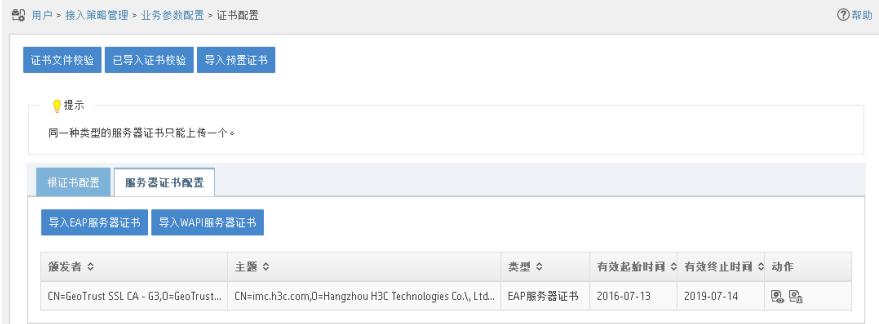

注意:

EAP-PEAP认证之前请提前申请和下载证书,本案例不涉及介绍,如有问题可参考《iMC UAM证书使 用指导》。

(2)用户>接入策略管理>接入设备管理>接入设备配置,增加接入设备192.168.127.33。

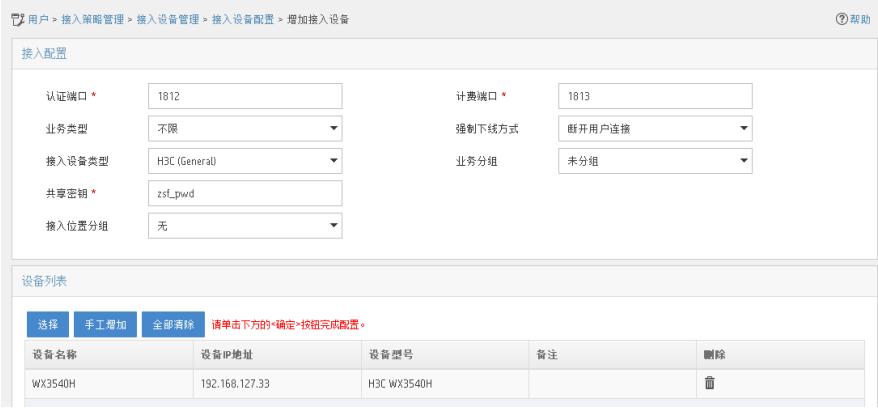

注意:

增加的接入设备IP需要和认证设备radius scheme下的nas-ip一致,共享密钥需要和radius scheme下的 认证、计费radius服务器的密钥一致。

(3)用户>接入策略管理>接入策略管理,增加接入策略1x,首选EAP类型选择EAP-PEAP,子类型选 择EAP-MSCHAPV2,其他参数保持缺省即可。

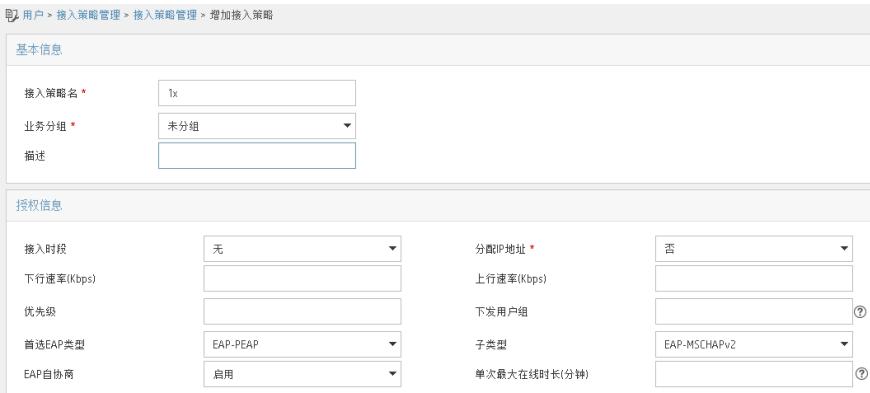

(4)用户>接入策略管理>接入服务管理,增加接入服务1x,服务后缀配置为认证设备上的domain域 名1x, 缺省接入策略选择1x。

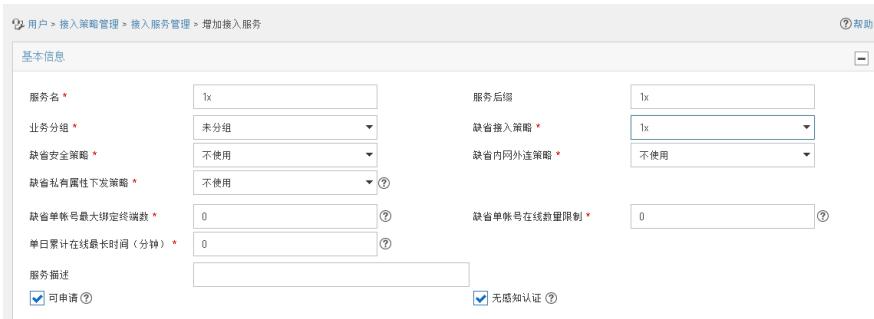

(5)用户>接入策略管理>LDAP业务管理>服务器配置,增加LDAP服务器。

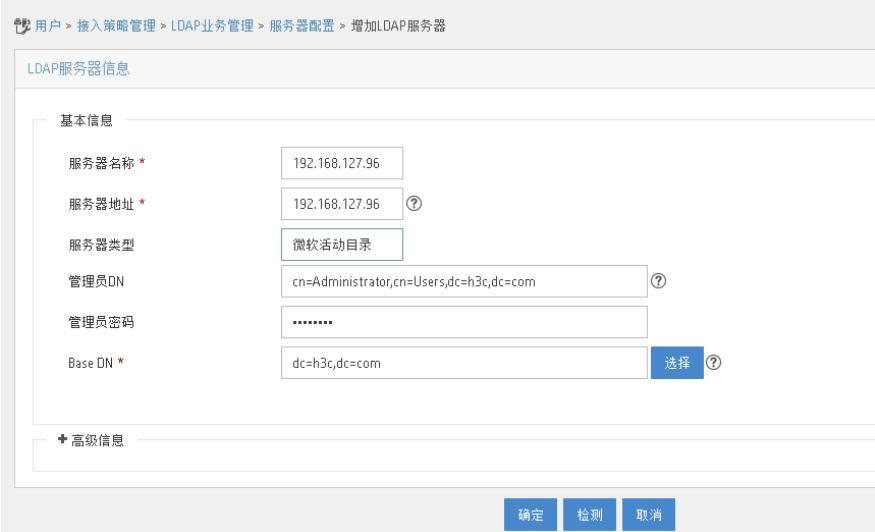

管理员DN为cn=Administrator,cn=Users,dc=h3c,dc=com, 管理员密码为Administrator的密码, Base DN为dc=h3c,dc=com,其他参数可根据实际需求配置。

高级信息中启用MS-CHAPV2认证,虚拟计算机名称本案例命名为hh,虚拟机计算机密码为h3c:

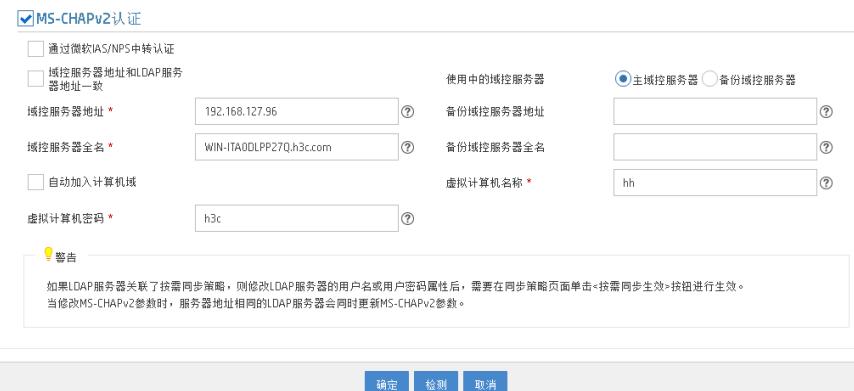

(6)在Windows AD服务器上新建虚拟计算机。

在h3c.com下右键Computers选择新建计算机,其中计算机名和iMC服务器上的虚拟计算机名称保持一

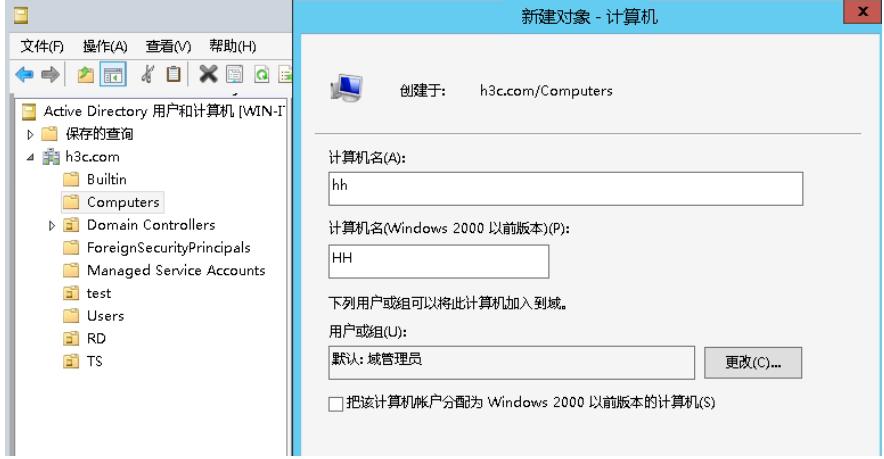

(7)给新建的虚拟计算机设置密码。

设置虚拟机计算机密码需要运行一个脚本程序ModiComputerAccoutPass.vbs,该脚本程序从用户>接 入策略管理>LDAP业务管理>参数配置页面点击修改计算机密码脚本的下载链接获取:

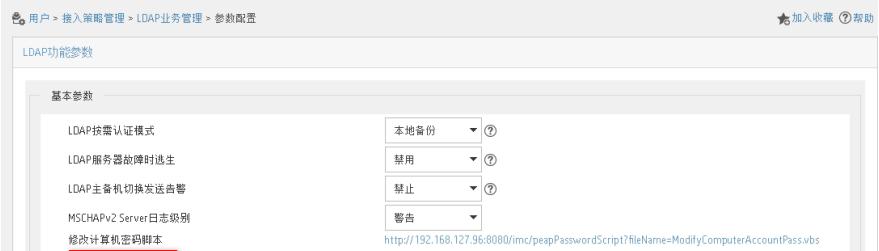

下载计算机密码脚本程序到本地,使用文本编辑器打开该文件,将CN=testAccount,CN=Computers,D C=CONTOSO,DC=COM替换为虚拟计算机帐号DN,本例中DN为CN=hh,CN=Computers,DC=h3c,D C=com,将iMC123替换为虚拟计算机密码h3c:

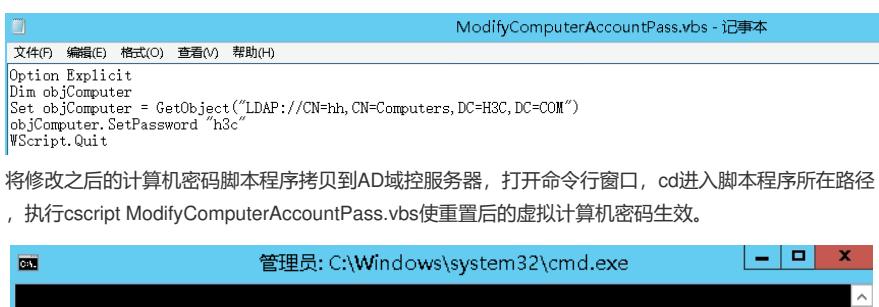

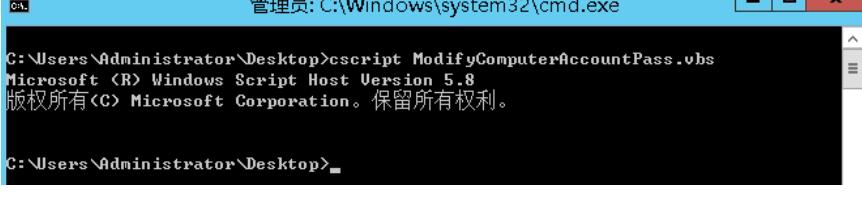

(8)用户>接入策略管理>LDAP业务管理>同步策略配置,增加LDAP同步策略。

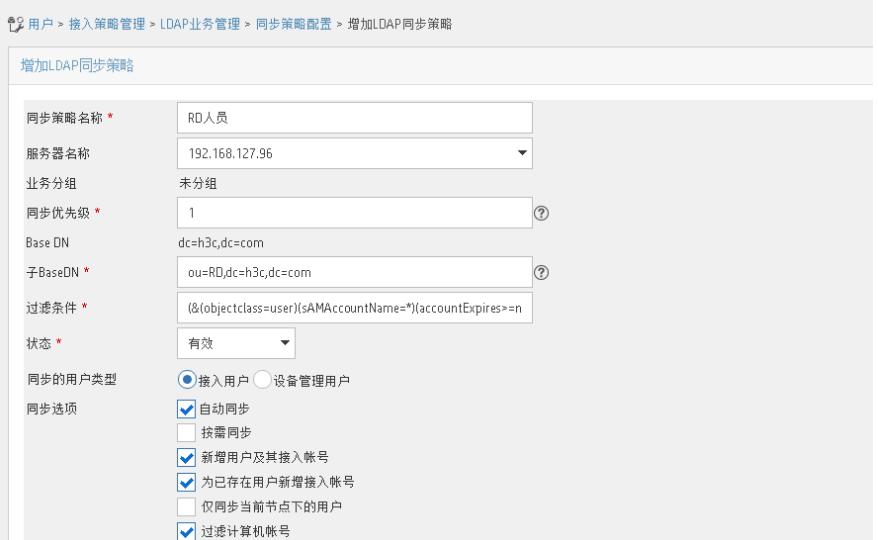

同步Windows AD服务器h3c.com下组织RD的用户,所以子BaseDN为ou=RD,dc=h3c,dc=com,其他 参数本案例保持为缺省选项。

在其他信息配置页面,在接入信息区域,输入密码h3c,当LDAP用户解除与LDAP服务器的绑定关系后 作为iMC接入用户使用该密码可以通过认证。在接入服务区域分配接入服务1x。

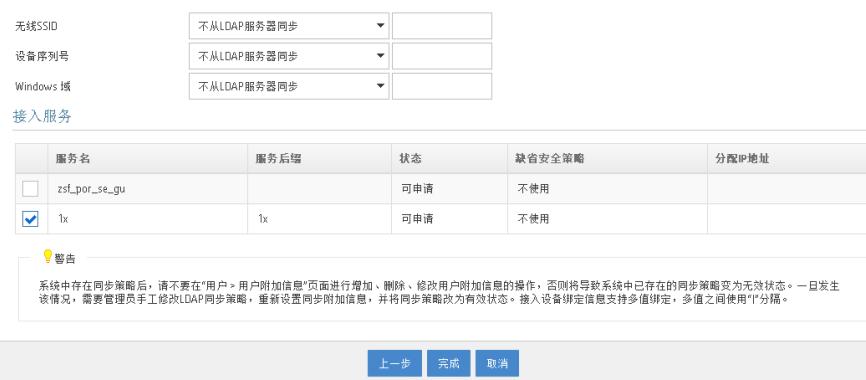

(9)LDAP服务器同步策略配置完成后,在同步策略列表中,点击"同步"链接,手动同步LDAP用户。

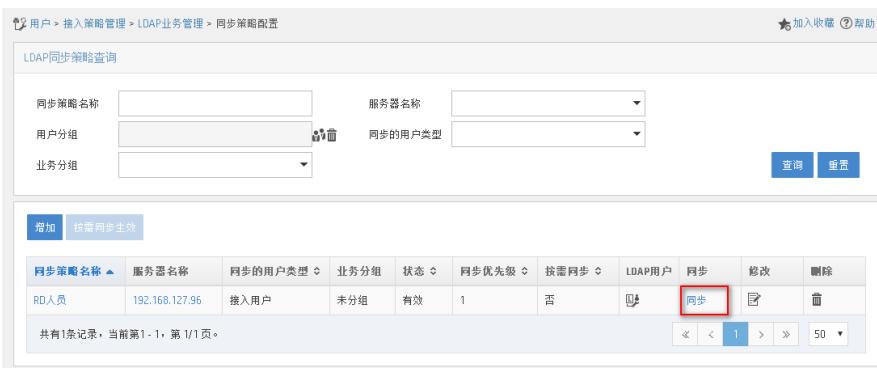

同步成功之后,在同步策略列表中点击"LDAP用户"链接可以查看同步成功的LDAP用户信息:

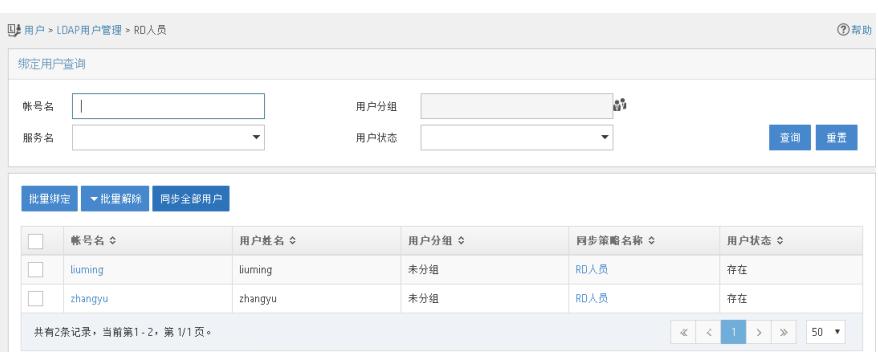

## 4、客户端配置

(1) iOS客户端使用<u>[liuming@1x](mailto:liuming@1x)</u>拨号认证测试

无线局域网中连接SSID信号1x,输入用户名[liuming@1x](mailto:liuming@1x)和密码,点击加入:

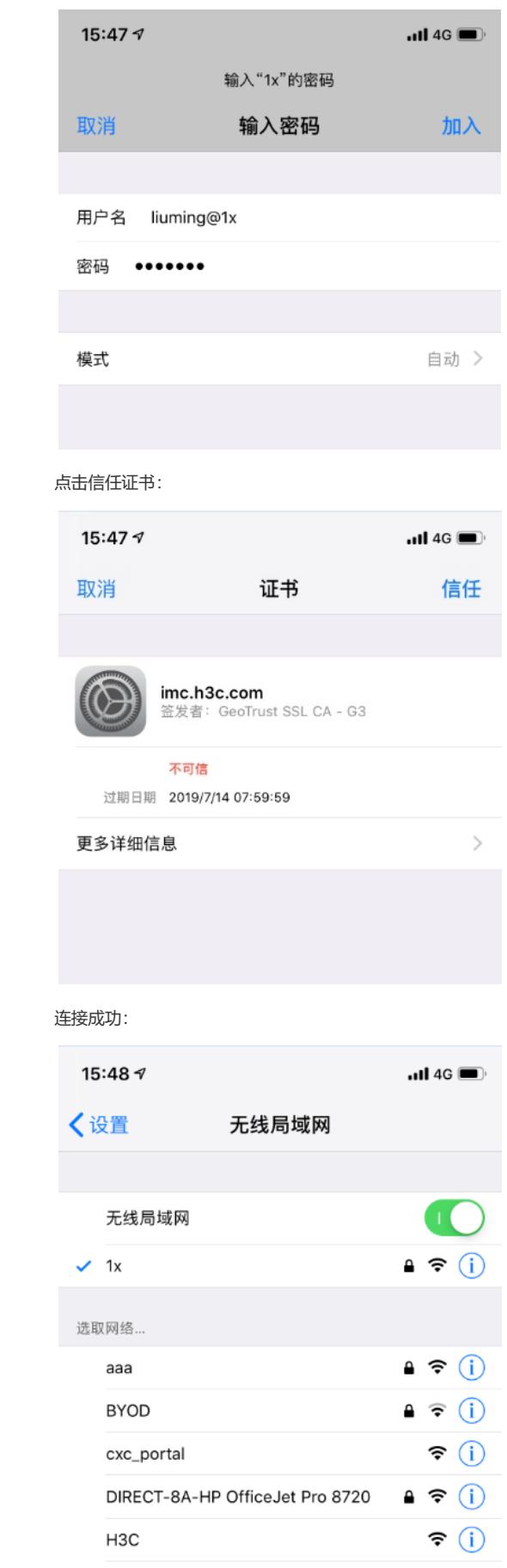

在iMC服务器上可以查到到终端的在线信息:

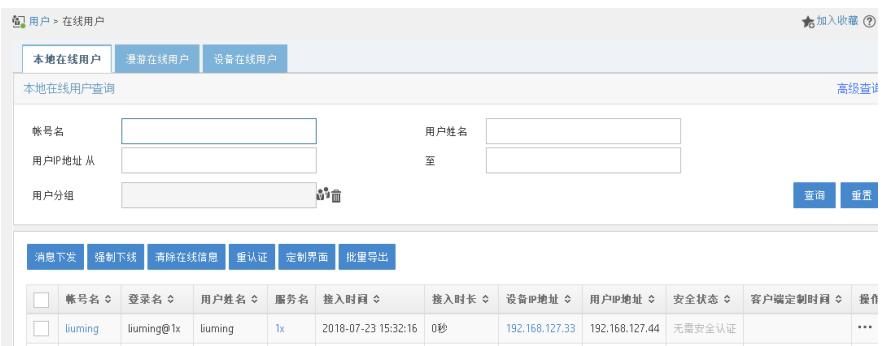

(2) Windows 7电脑终端使用zhangyu拨号认证测试

管理无线网络下手动添加SSID 1x的无线网络连接:

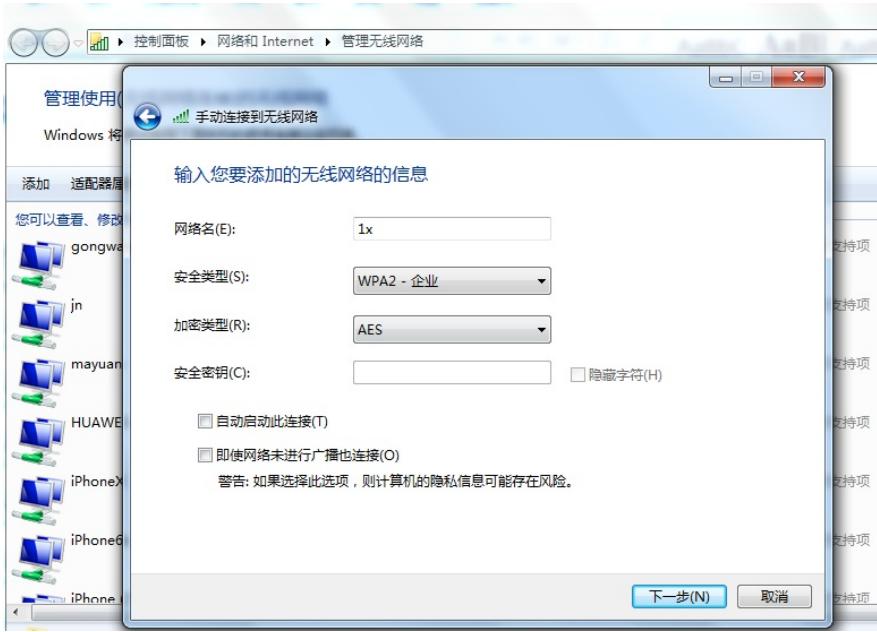

手动添加无线网络连接后,右键设置属性:

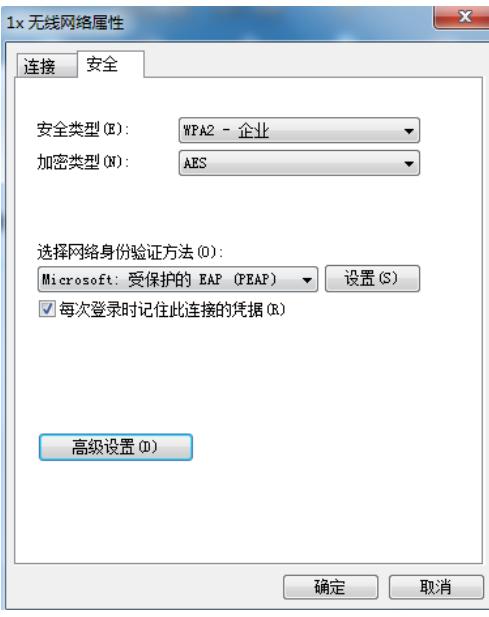

网络身份验证方法选择受保护的EAP (PEAP), 点击设置, 这里不验证服务器证书, 所以去勾选"验 证服务器证书":

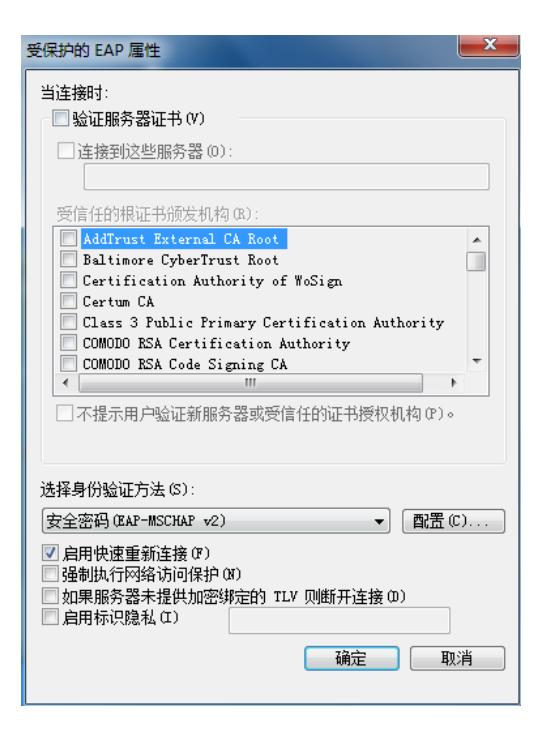

身份验证方式选择EAP-MSCHA V2,点击配置,属性去勾选"自动使用Windows登录名和密码(以及域 ,如果有的话)":

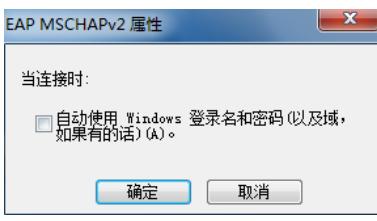

设置无线网络连接属性后,连接信号1x,弹出的网络身份验证框中输入用户名[zhangyu@1x](mailto:zhangyu@1x)和密码认 证上线:

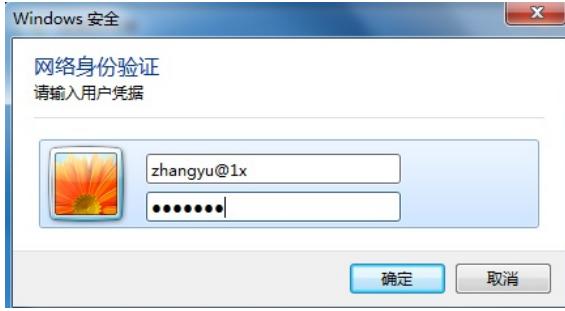

## 在iMC服务器上可以查看到终端的在线信息:

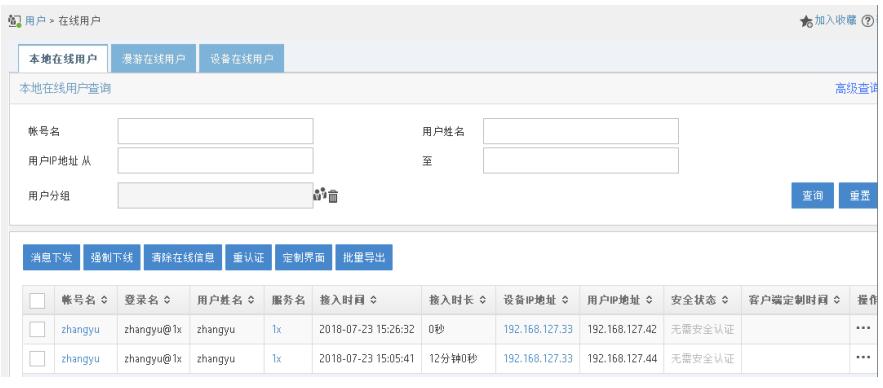

(3)iNode客户端

打开iNode客户端,右上角无线图标选择使用iNode管理无线,然后选择无线网络SSID信号1x:

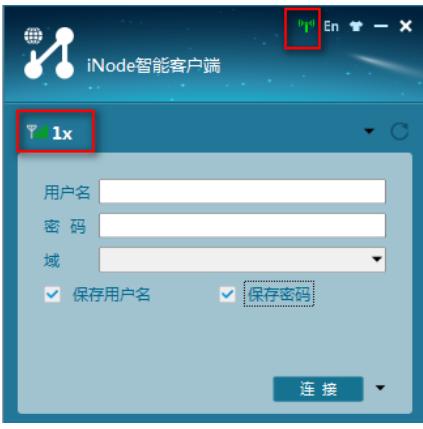

点击连接旁边的下拉选项选择属性进行设置:

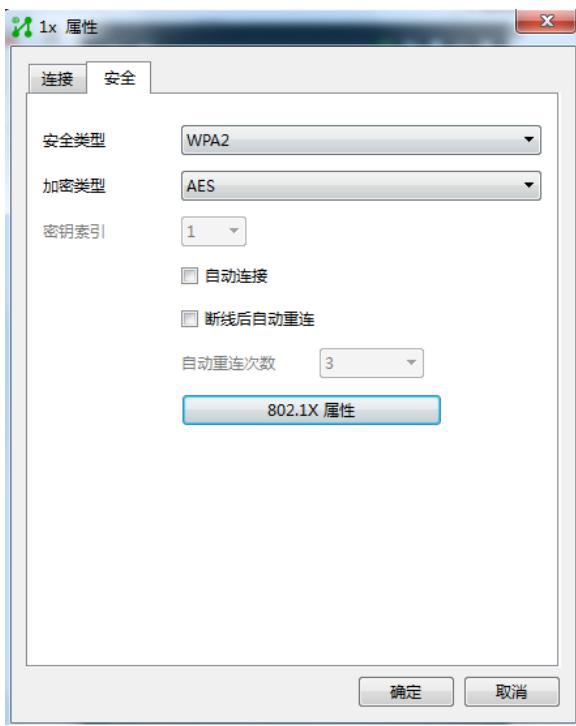

点击802.1X属性进行设置,认证类型选择PEAP,子类型选择MS-CHAP-V2,不勾选验证服务器证书 :

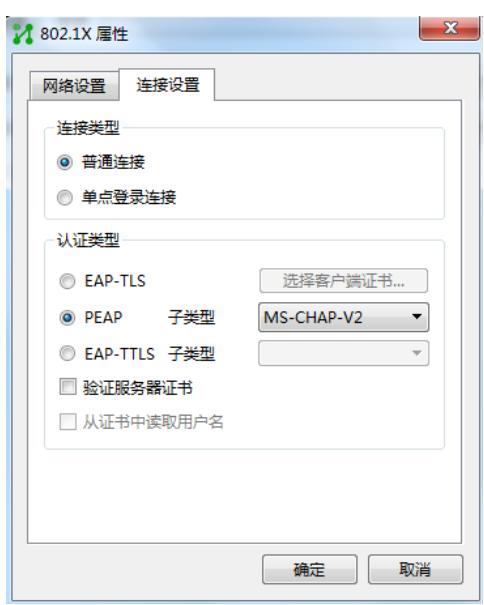

输入用户名[liuming@1x](mailto:liuming@1x)和密码,点击连接开始认证:

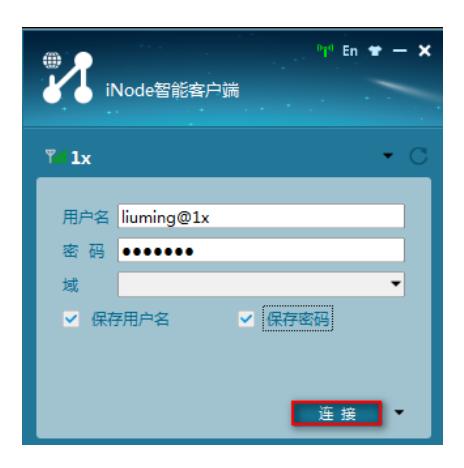

连接成功:

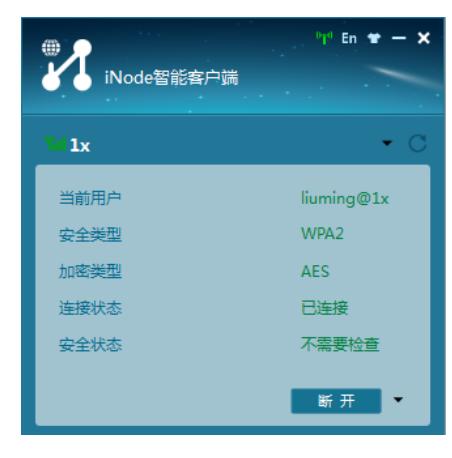

在iMC服务器上可以查看到终端的在线信息:

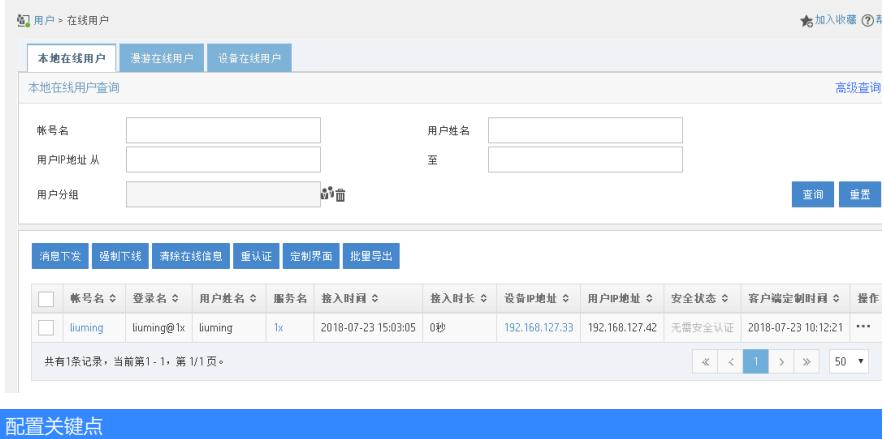